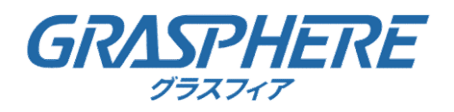

# IPカメラとレコーダの動体検知設定・再生手順

取扱説明書

GJデザインファーム

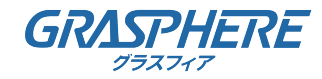

## 目次

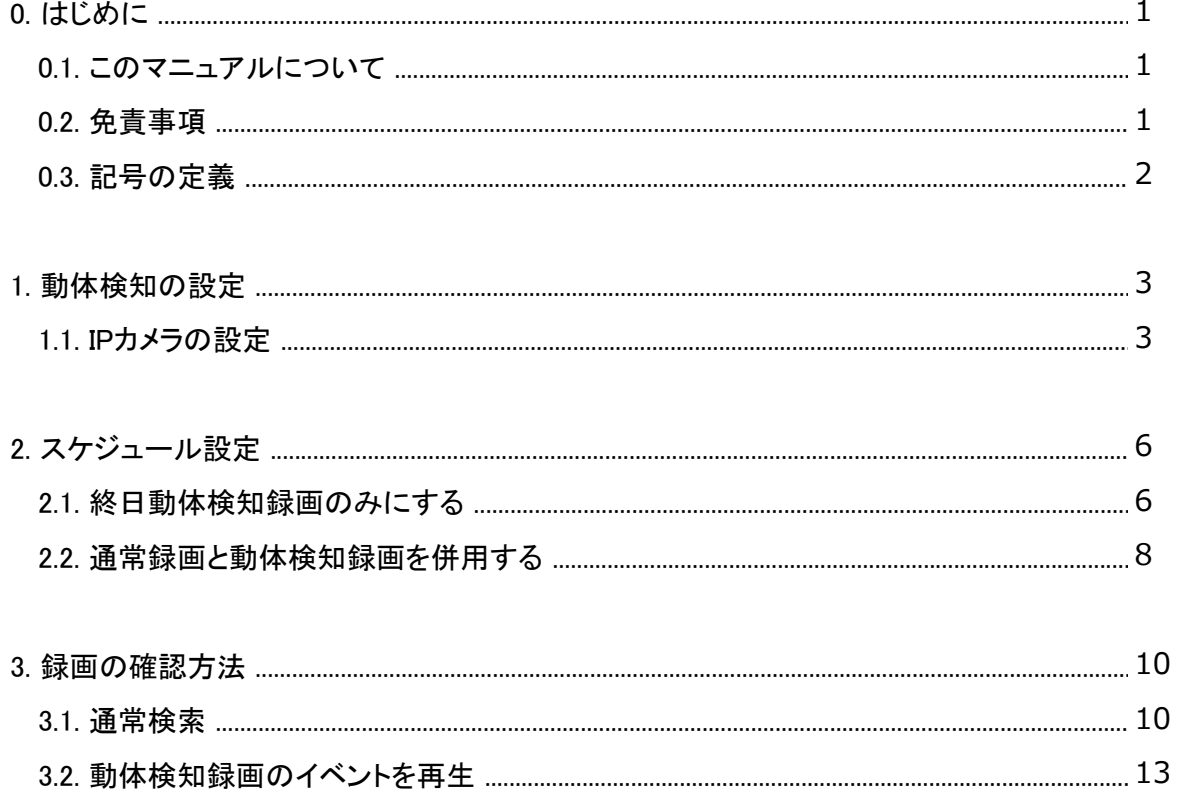

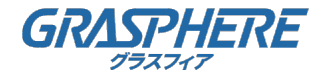

## 0. はじめに

#### 0.1. このマニュアルについて

このマニュアルには製品の使用および管理についての指示が含まれています。ここに記載されて いる写真、表、画像などの情報はすべて、説明のみを目的としています。このマニュアルに含ま れる情報は、ファームウェア更新やその他の理由で事前の通知なく変更されることがあります。

このマニュアルの最新版については Grasphere の Web サイト

(https://www.grasphere.com/)をご確認ください。 この製品に関するサポート訓練を受け ている専門家の指導や援助を受けた上でこのマニュアルを使用してください。

#### 0.2. 免責事項

 適用法により許容される範囲内で、このマニュアル、記載の製品とそのハードウェア、ソフト ウェアおよびファームウェアは、あらゆる不具合や瑕疵を含め、現状有姿で提供されるものとし ます。GRASPHERE では明示の有無によらず一切の保証(商品性、十分な品質、特定の目的に対 する適合性を含むが、これらに限定しない)を行いません。この製品は、ユーザーの責任で使用 してください。GRASPHERE は、この製品の利用に関連する事業利益の損失や事業妨害、データ の損失、システムの破損、文書の損失に関する損害を含む特別、必然的、偶発的または間接的な 損害に対して、契約の違反、不法行為(過失を含む)、製造物責任、その他を問わず、たとえ GRASPHERE がそれらについて通知を受けていたとしても、一切の責任を負いません。

 ユーザーは、インターネットの性質上、セキュリティリスクが内在していることを承知するもの とします。GRASPHERE は、異常操作、プライバシー漏えいまたはサイバー攻撃、ハッキング、 ウィルス検査やその他のインターネットセキュリティリスクから生じるその他の損害に対して一 切の責任を負わないものとします。ただし、必要に応じて GRASPHERE は適宜技術サポートを提 供します。

 ユーザーは、この製品をすべての適用法に従って使用することに同意するものとし、使用方法が 適用法に準拠するようにすることについては、ユーザー自身が一切の責任を負うものとします。 特に、ユーザーは、第三者の権利(パブリシティ権、知的財産権、データ保護、および他のプラ イバシー権を含むが、これらに限定しない)を侵害しない方法でこの製品を使用することに責任 を負います。ユーザーはこの製品を、大量破壊兵器の開発または製造、生物化学兵器の開発また は製造、いかなる核爆発物または安全でない核燃料サイクルに関連する状況または人権侵害の支 援での一切の活動を含む、いかなる禁止された最終用途にも使用しないものとします。

このマニュアルと適用法との間に矛盾が存在する場合は、後者が優先されます。

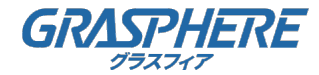

## 0. はじめに

#### 0.3. 記号の定義

このマニュアルで使用する記号は以下のように定義されています。

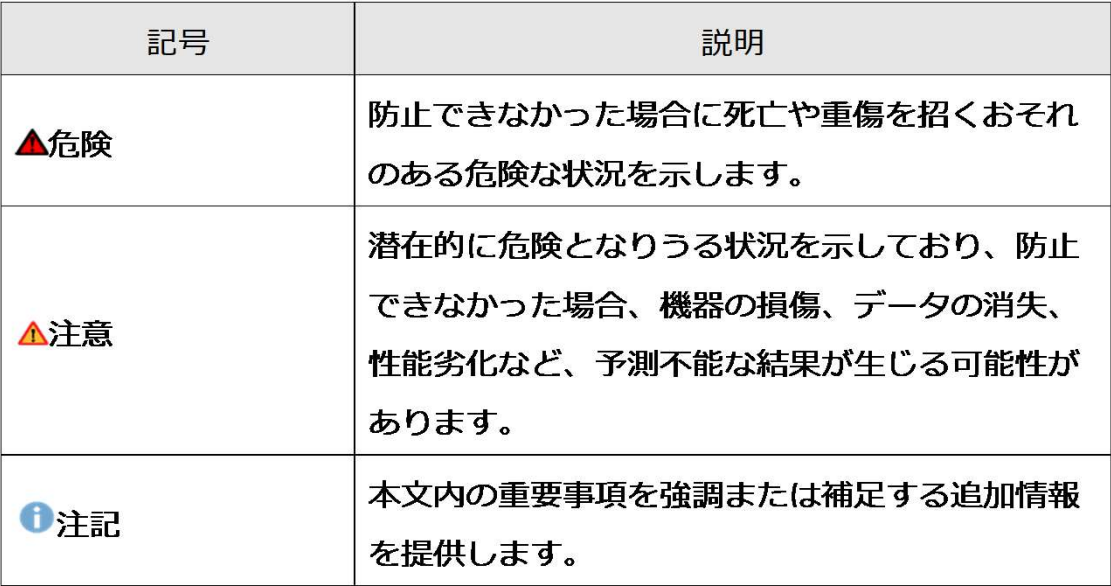

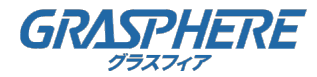

## 1. 動体検知の設定

#### 1.1. IPカメラの設定

(1)[環境設定]をクリックします。

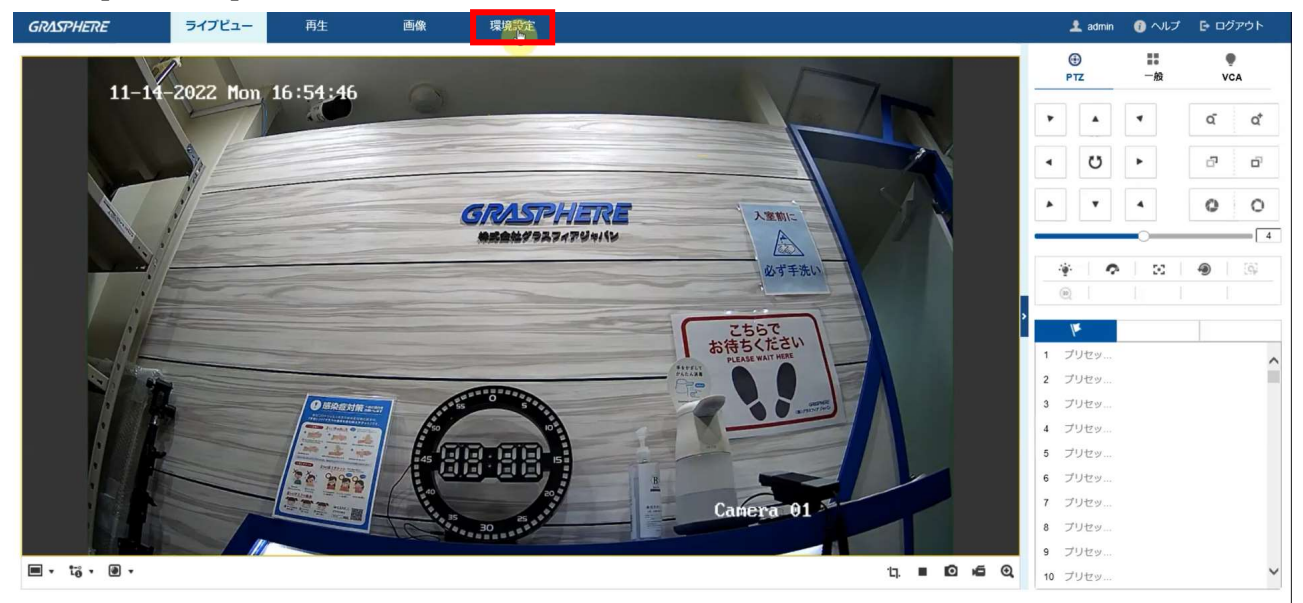

(2)[イベント]をクリックします。

#### [動体検知有効]と[モーションの動的解析を有効]に☑を入れます。

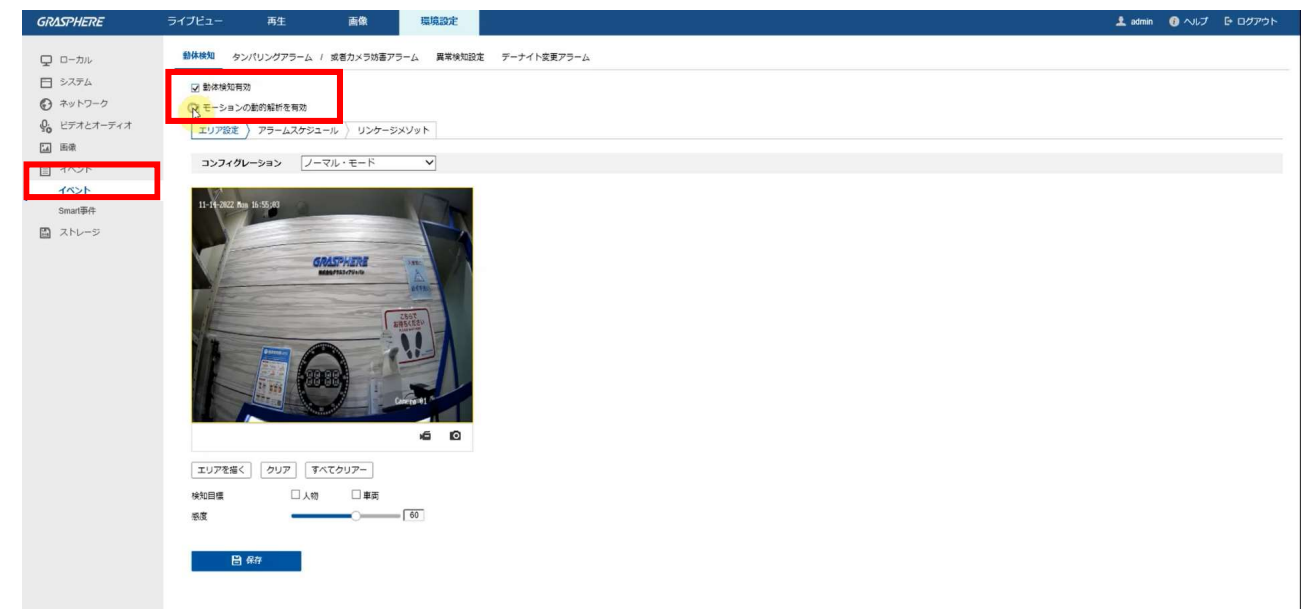

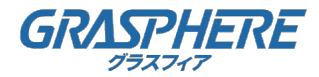

## 1. 動体検知の設定

#### 1.1. IPカメラの設定

(3) [エリアを描く]をクリックします。<br><del>『ペッパパップ』</del>

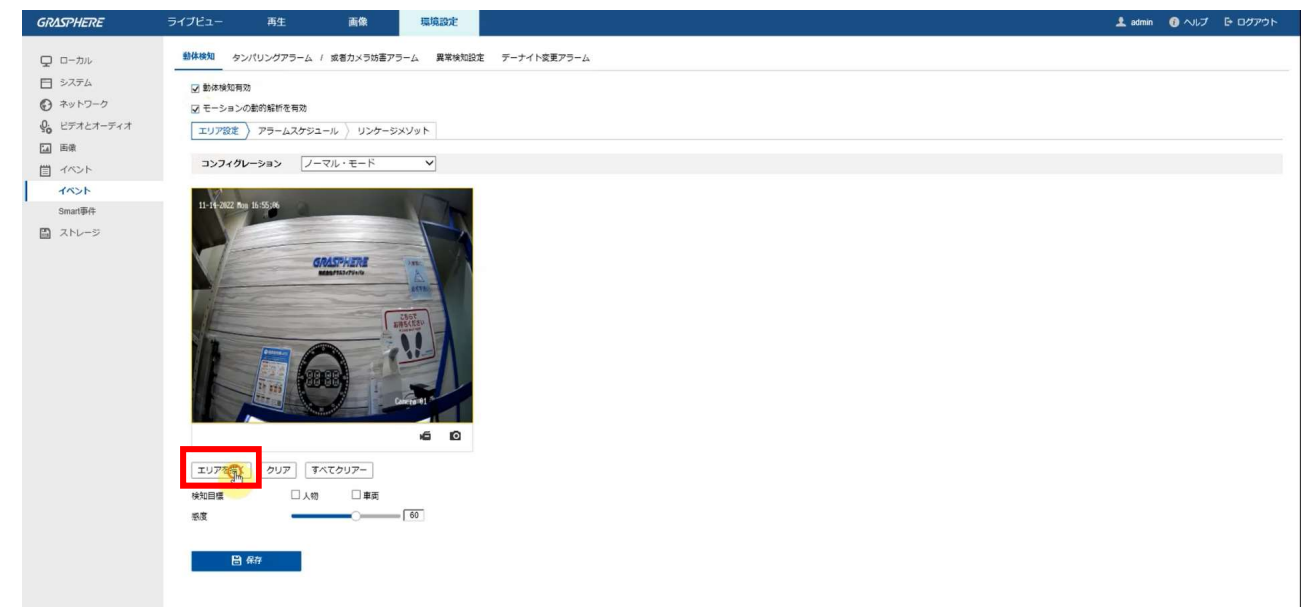

(4)左クリックすると頂点を決定します。左クリックした状態で動体検知エリアを画面上に 範囲指定で描画します。描画が終了したら右クリックで描画を終了します。

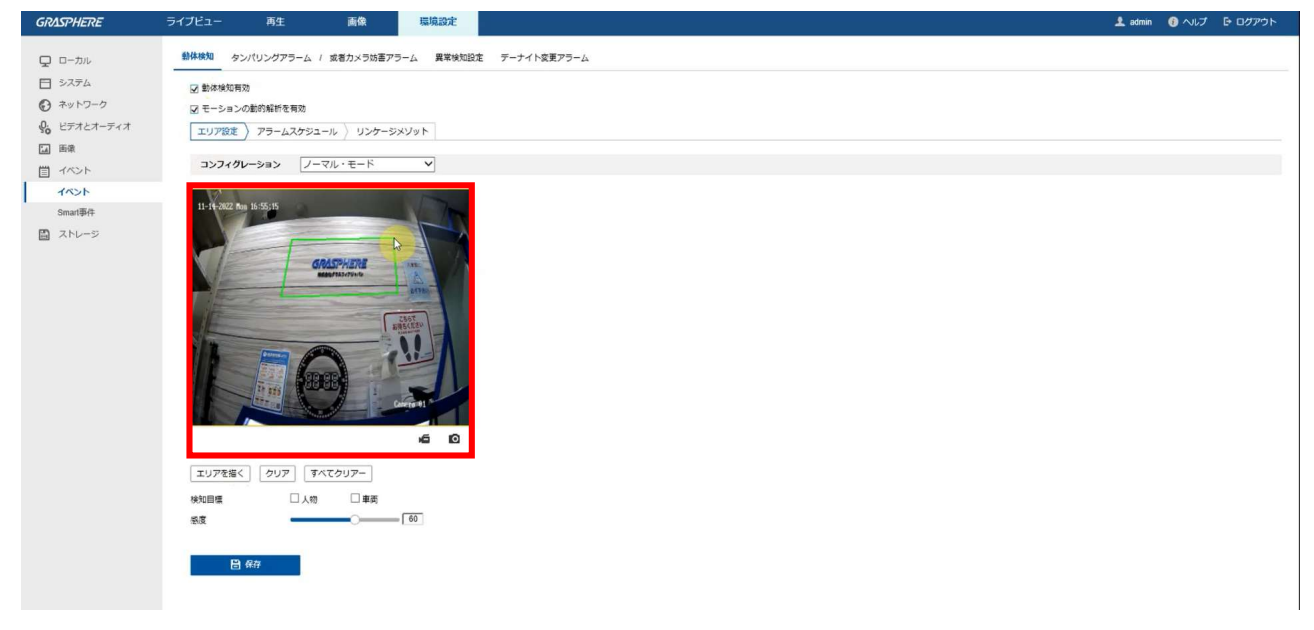

注記 左クリックを行う度に頂点の設定が可能です。多角形で動体検知エリアを描画できます。

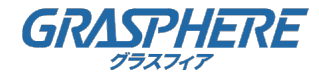

## 1. 動体検知の設定

#### 1.1. IPカメラの設定

(5)[保存]をクリックします。

正常に保存が完了すると画面右下に「保存成功」のポップアップが表示されます。

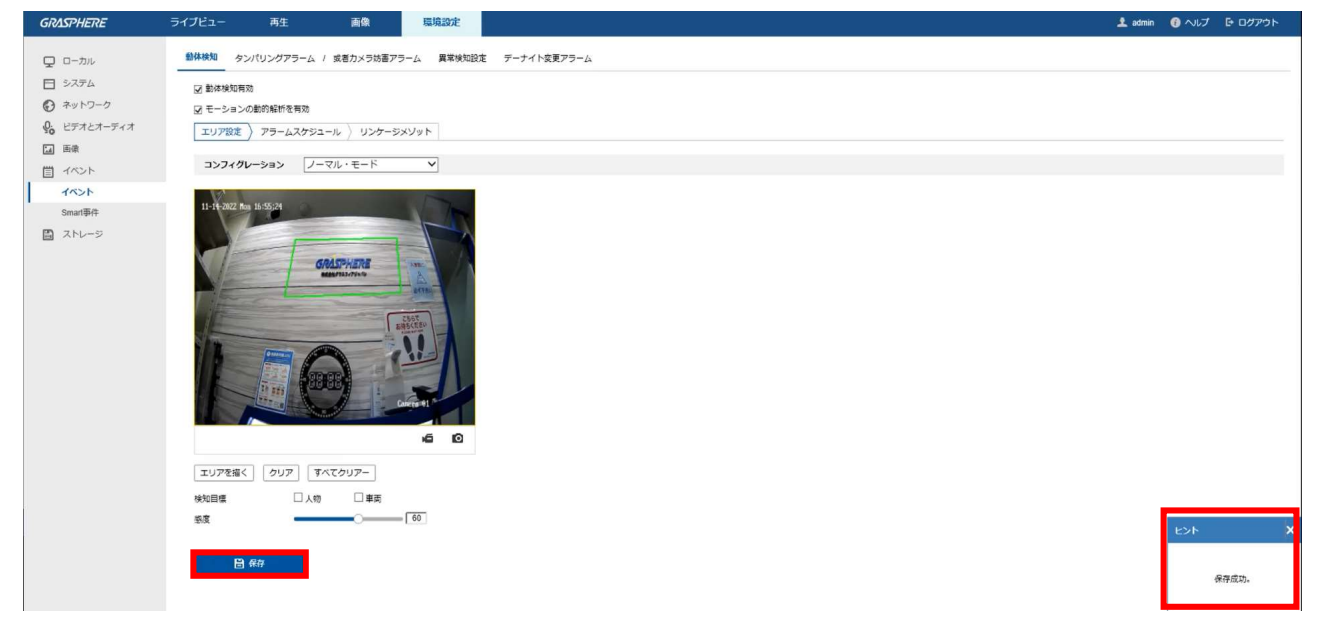

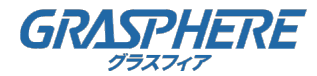

#### 2.1. 終日動体検知録画のみにする

(1)[設定]をクリックします。

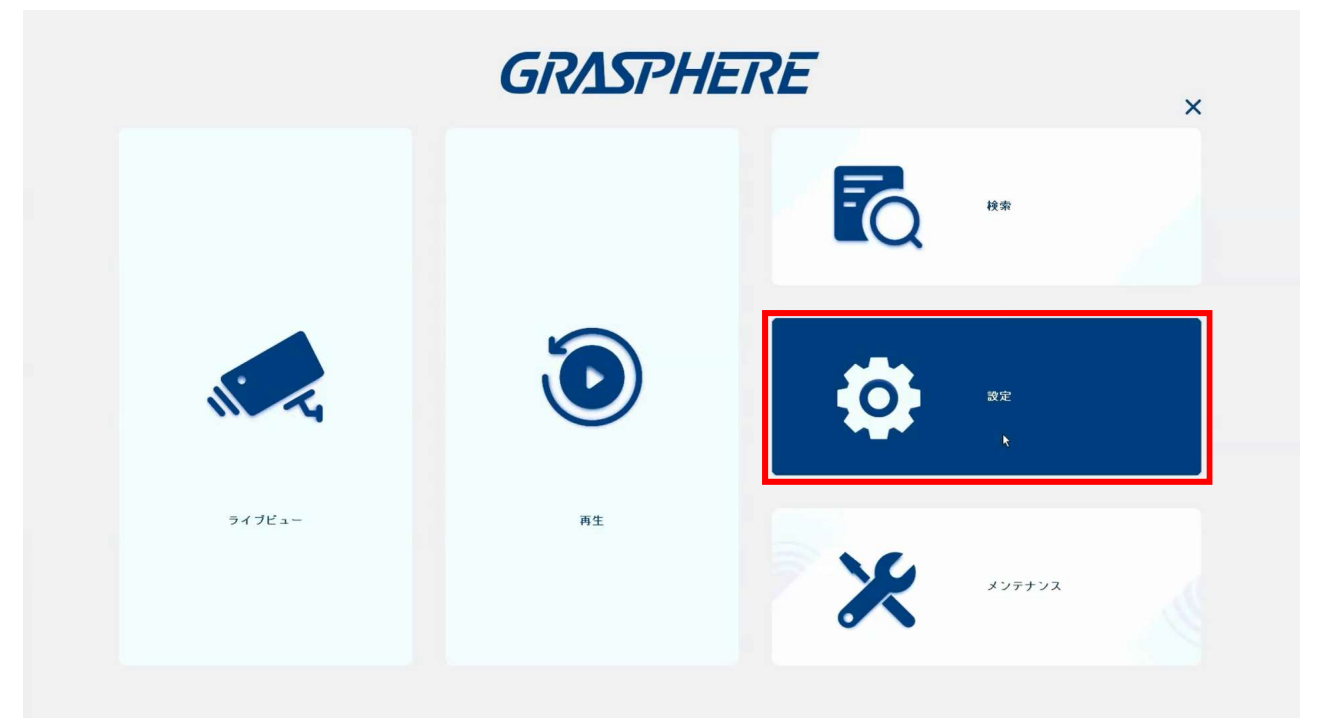

(2) [録画]→[スケジュール]をクリックします。

スケジュールを設定するカメラを選択して[有効化]をクリックします。

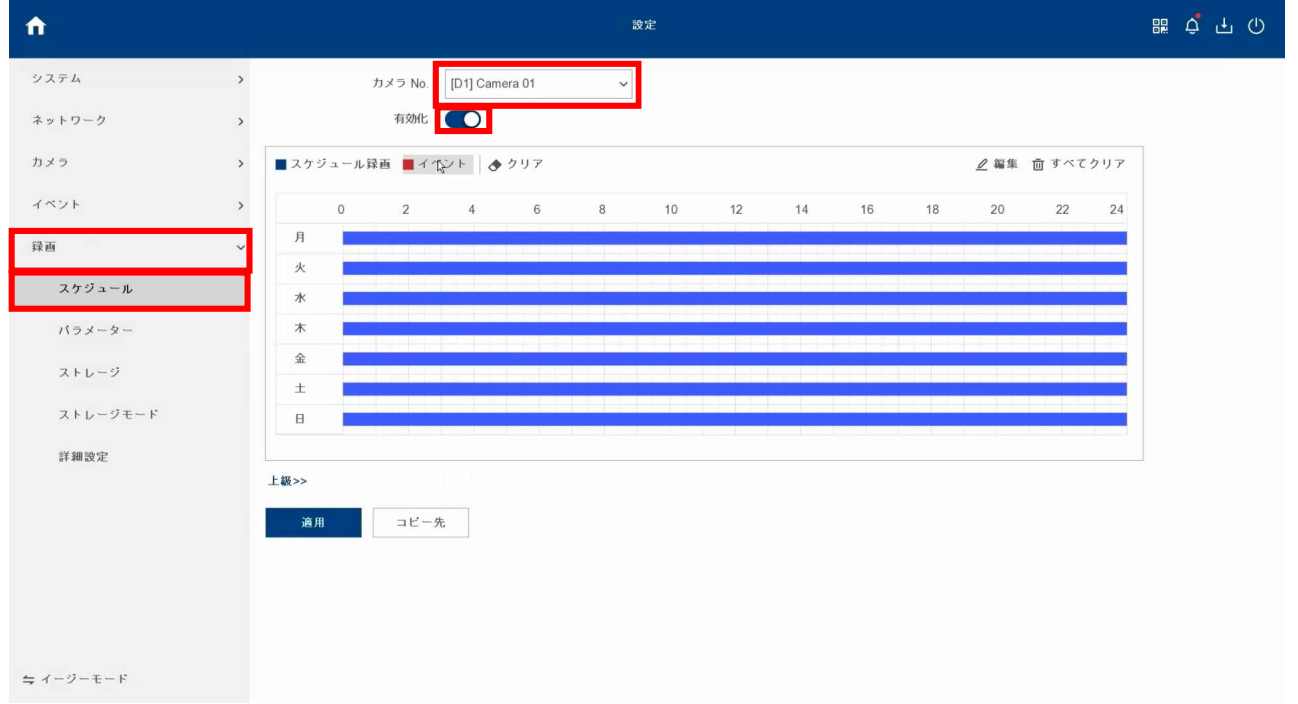

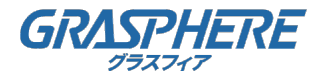

#### 2.1. 終日動体検知録画のみにする

(3)[イベント]をクリックします。

スケジュール設定範囲を左クリックした状態でスケジュール上に範囲指定で描画します。

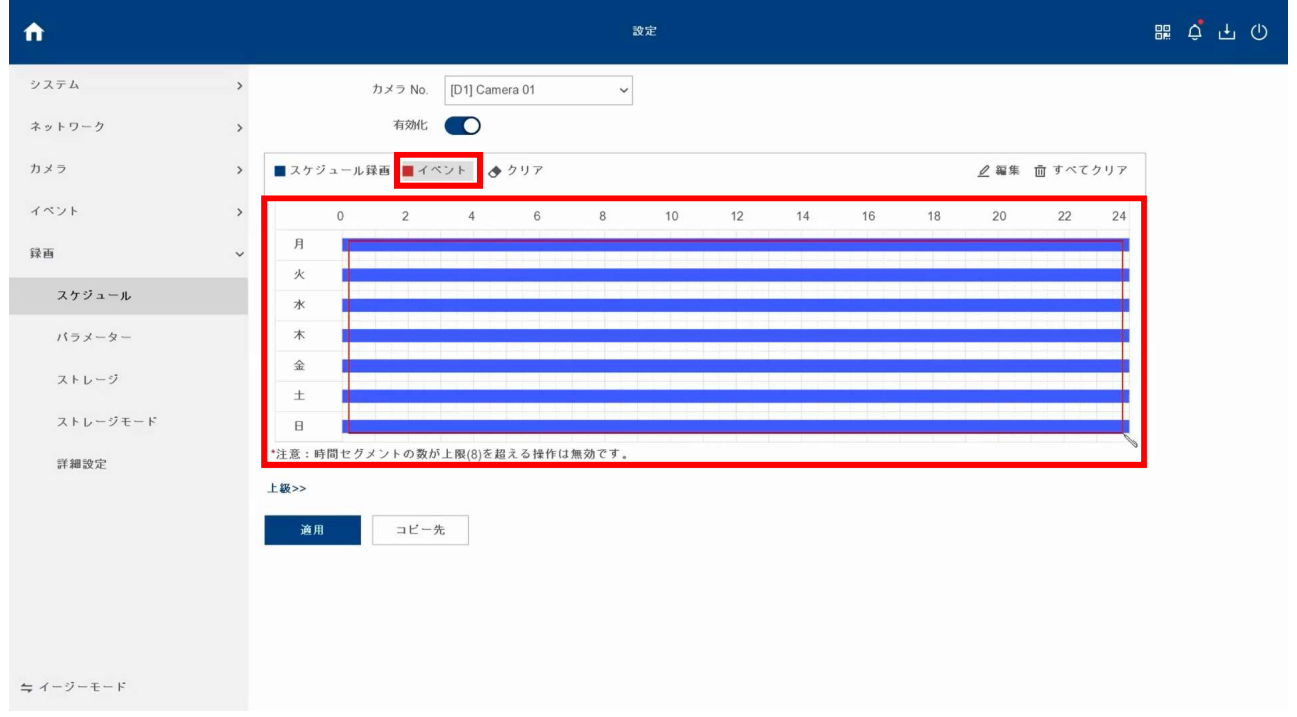

## (4)スケジュールの範囲指定を描画するとスケジュールが「イベント」に対応した 赤色のタイムテーブルに更新されたことを確認して[適用]をクリックします。

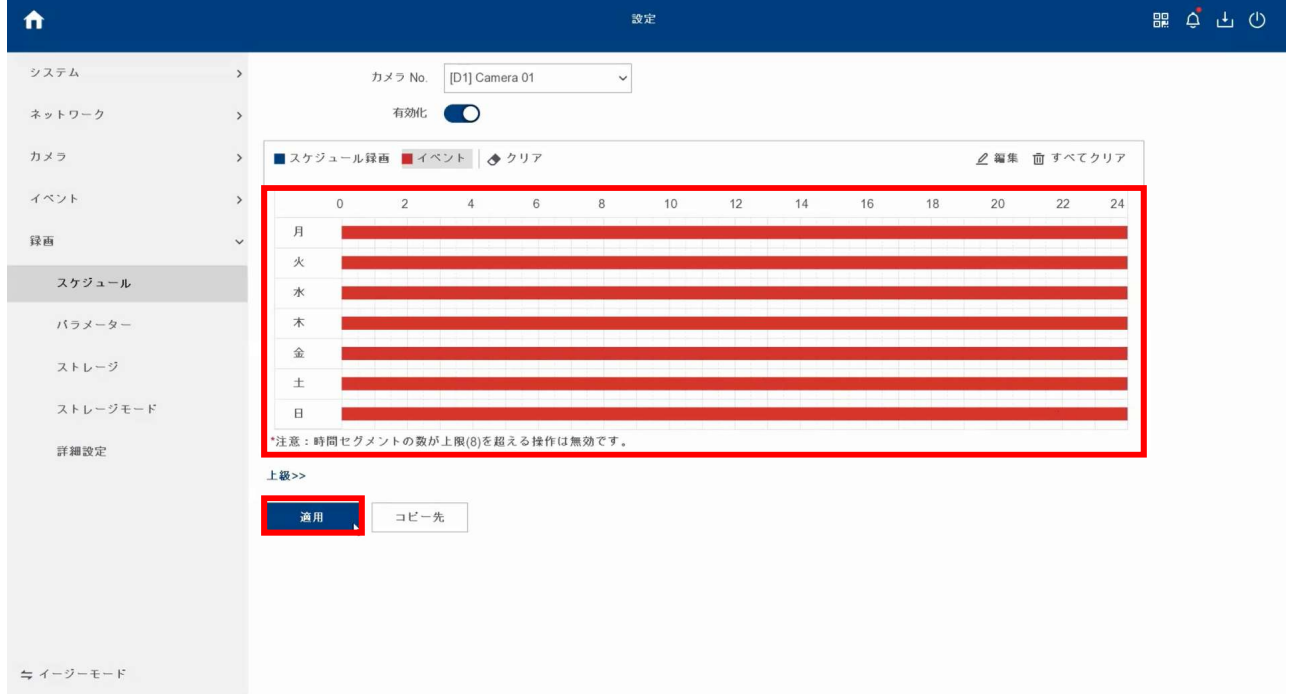

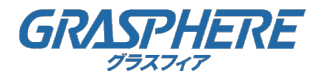

#### 2.2. 通常録画と動体検知録画を併用する

(1)[設定]をクリックします。

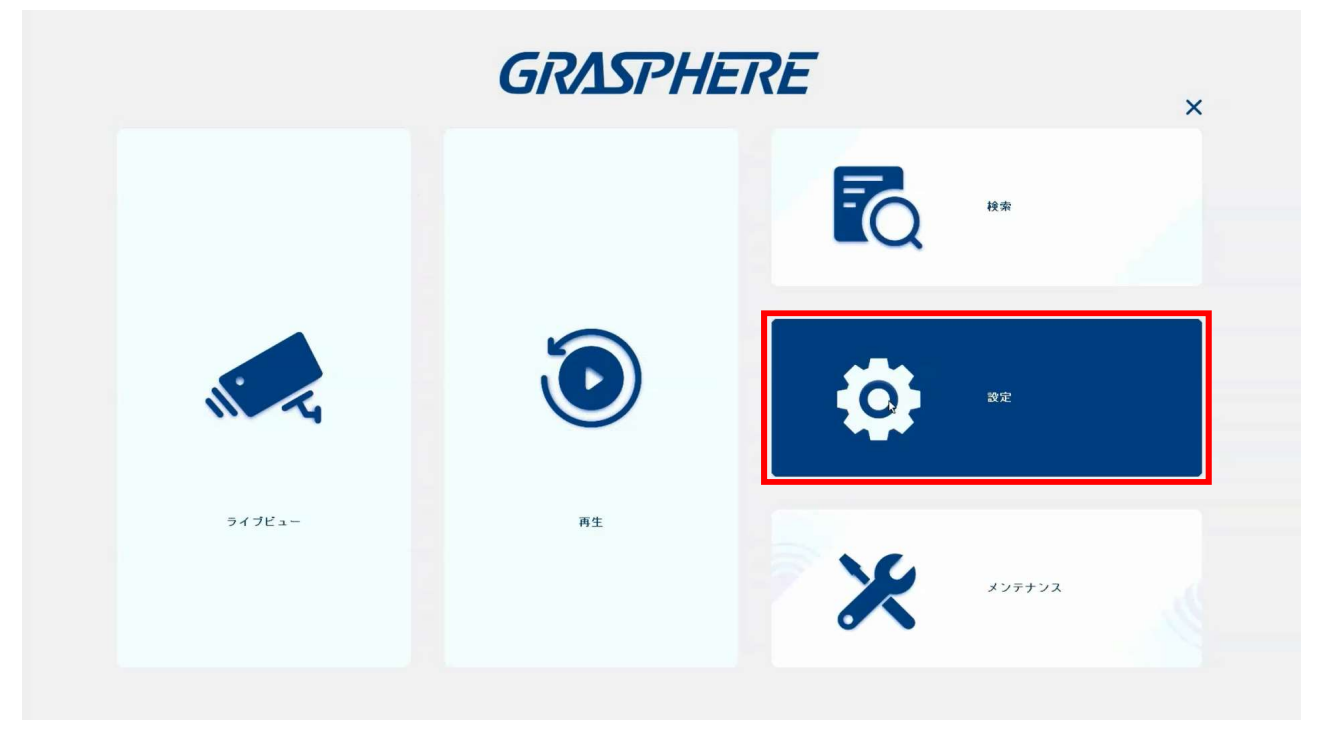

(2) [イベント]→[通常イベント]→[動体検知録画]→[アラームスケジュール]をクリックします。

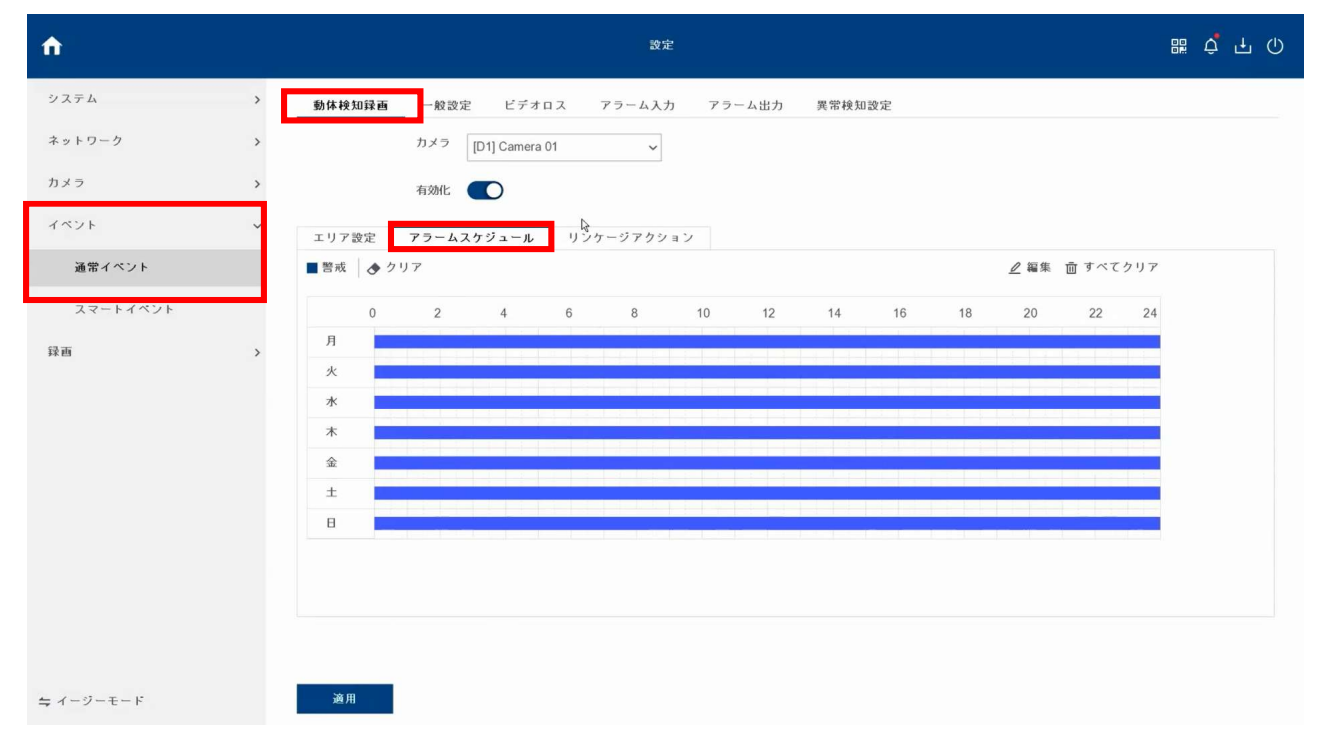

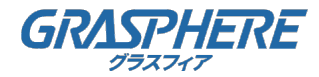

#### 2.2. 通常録画と動体検知録画を併用する

(3)スケジュールを設定するカメラを選択して[有効化]をクリックします。

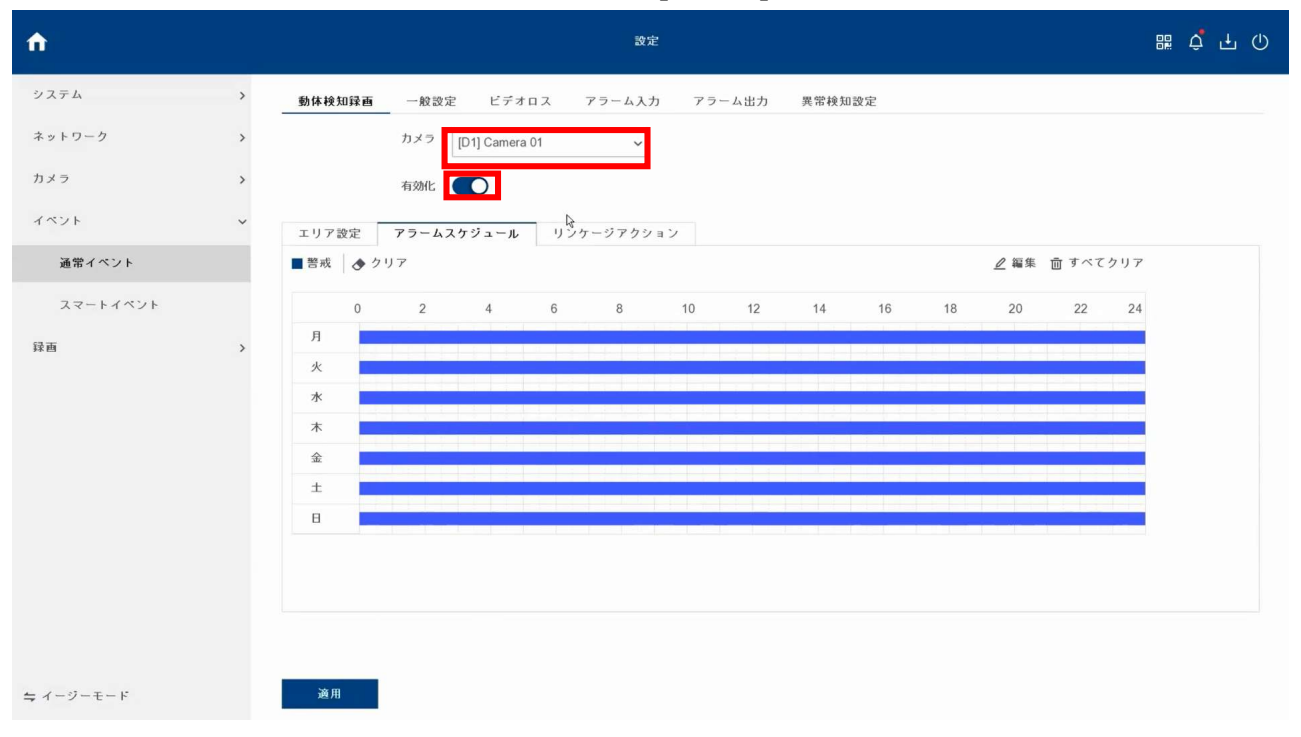

#### (4)[適用]をクリックします。

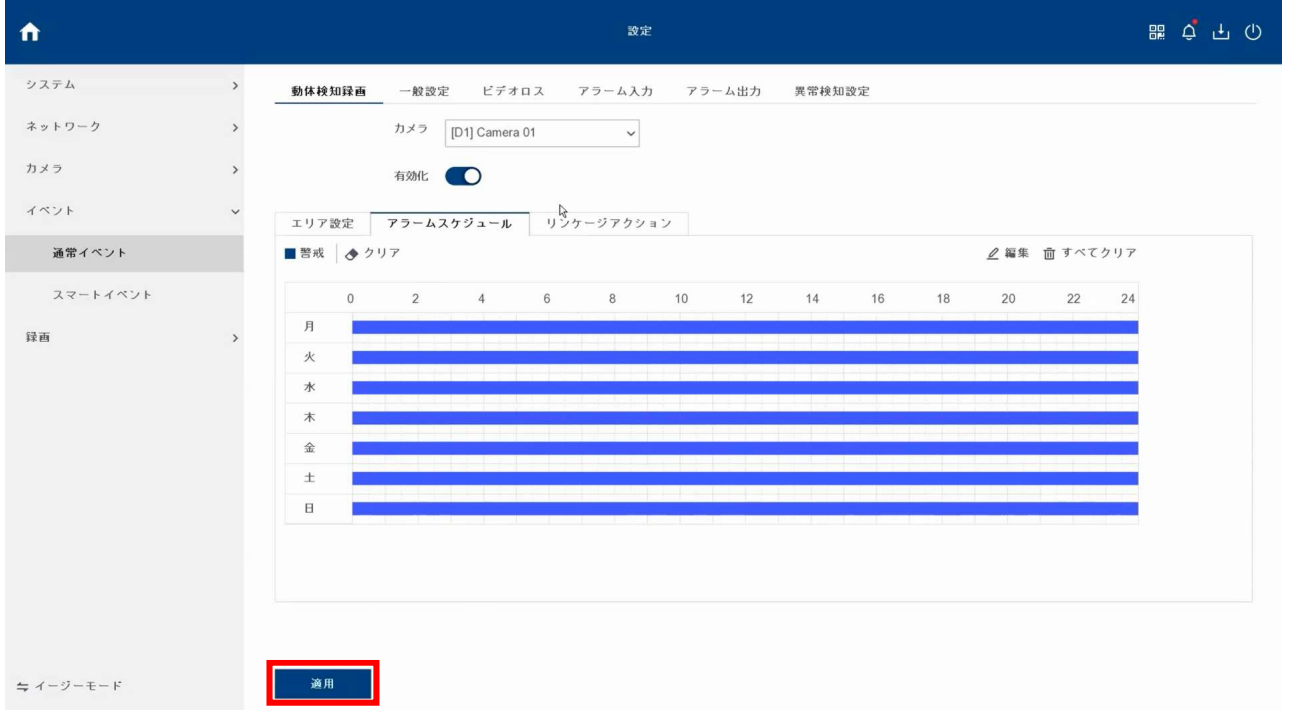

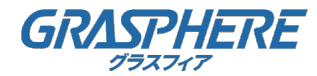

#### 3.1. 通常検索

(1)[再生]をクリックします。

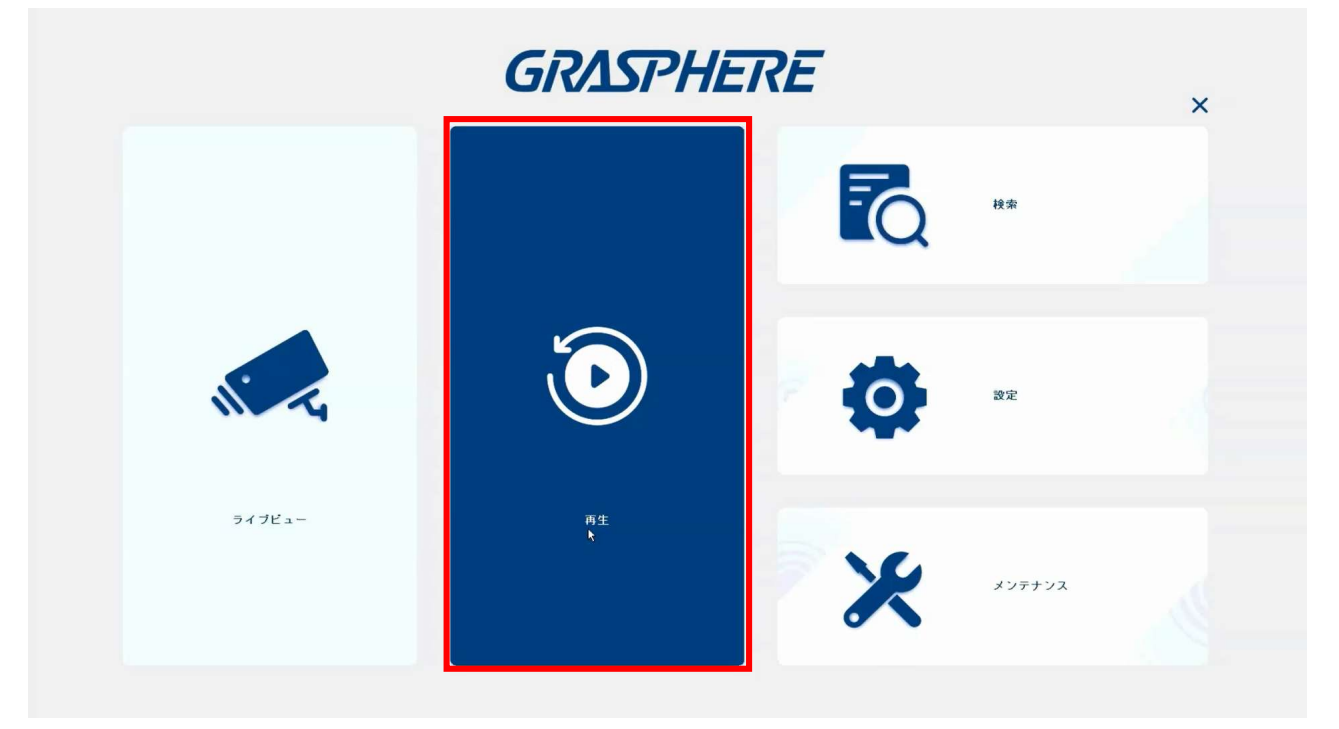

(2)録画を検索するカメラに☑を入れます。

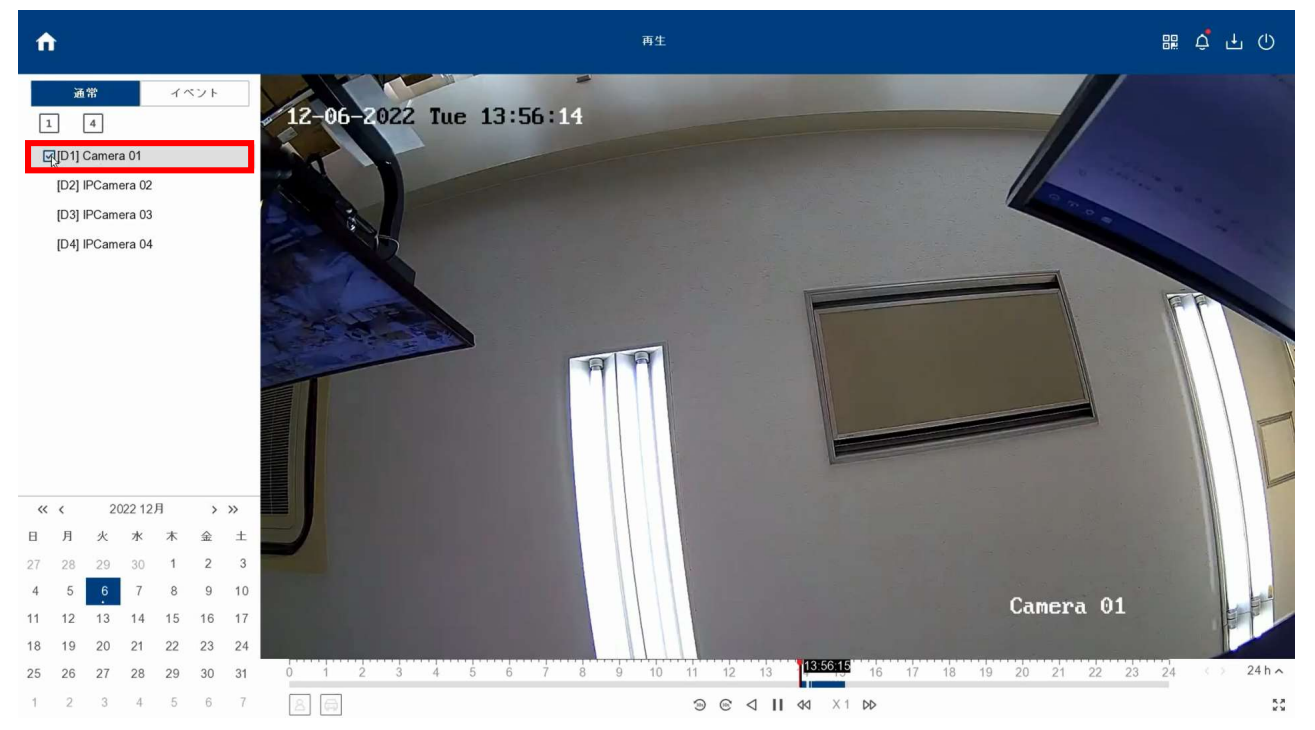

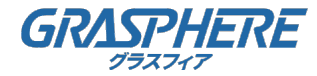

#### 3.1. 通常検索

(3) 録画を検索する日付を選択します。

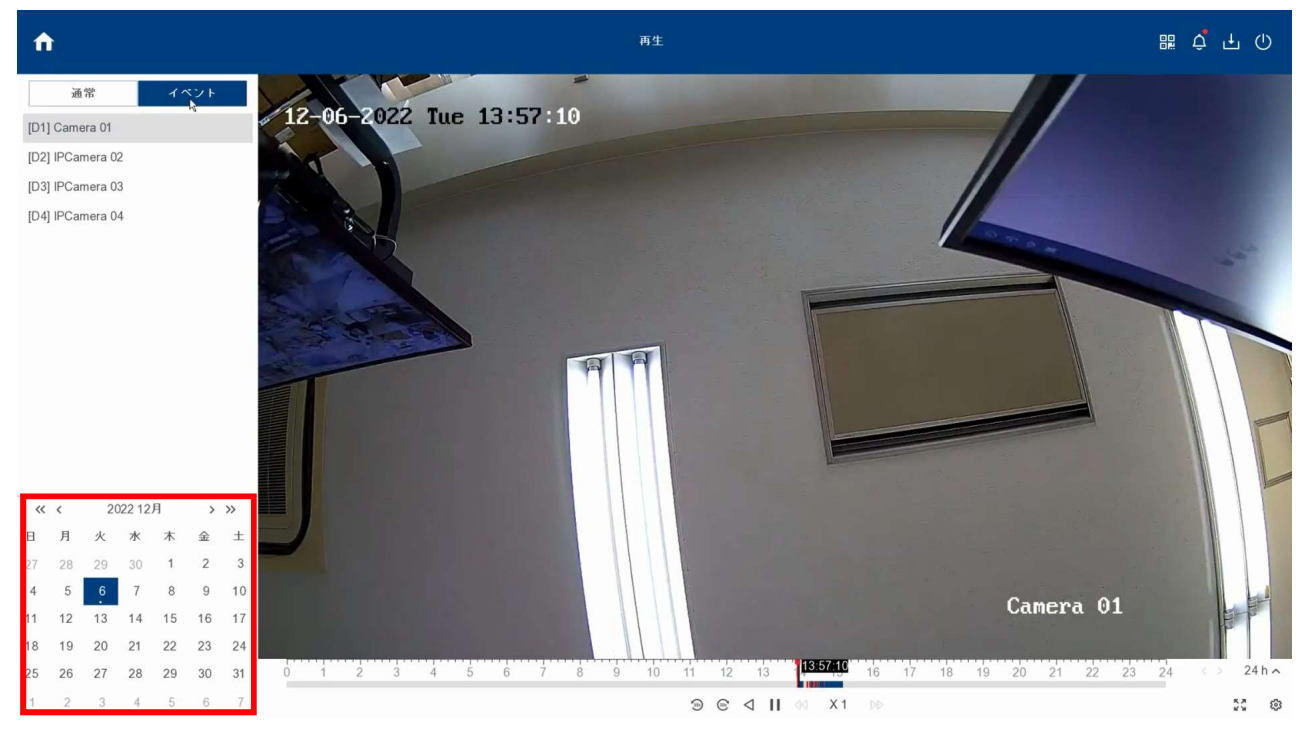

(4)録画を検索する時間を選択します。再生のツールバーの時間軸を選んで調整できます。

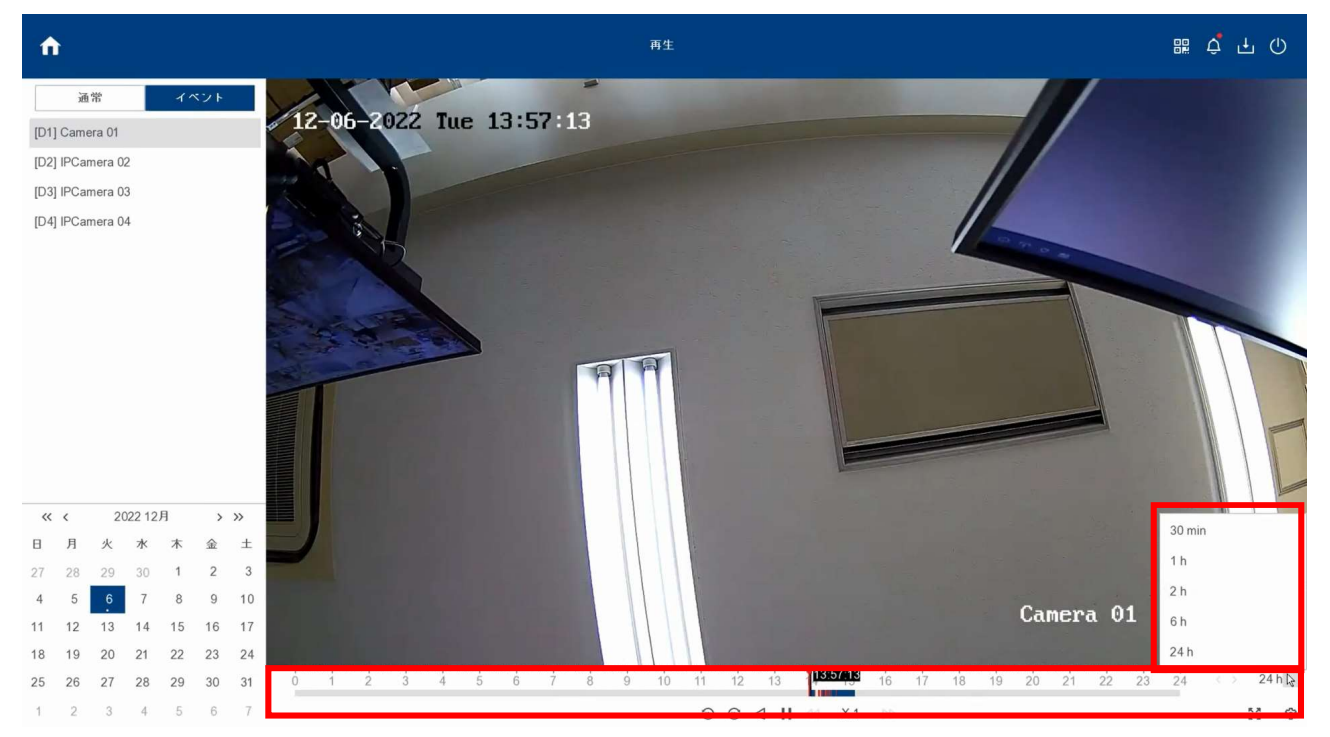

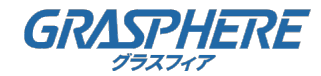

#### 3.1. 通常検索

(5)再生のツールバーを操作して録画を確認できます。カーソルを合わせると詳細な 再生時間が表示されます。再生のツールバーでは下記の状態で表示されます。

青:スケジュール録画のデータがあることを示します。

赤:動体を検知して録画したデータがあることを示します。

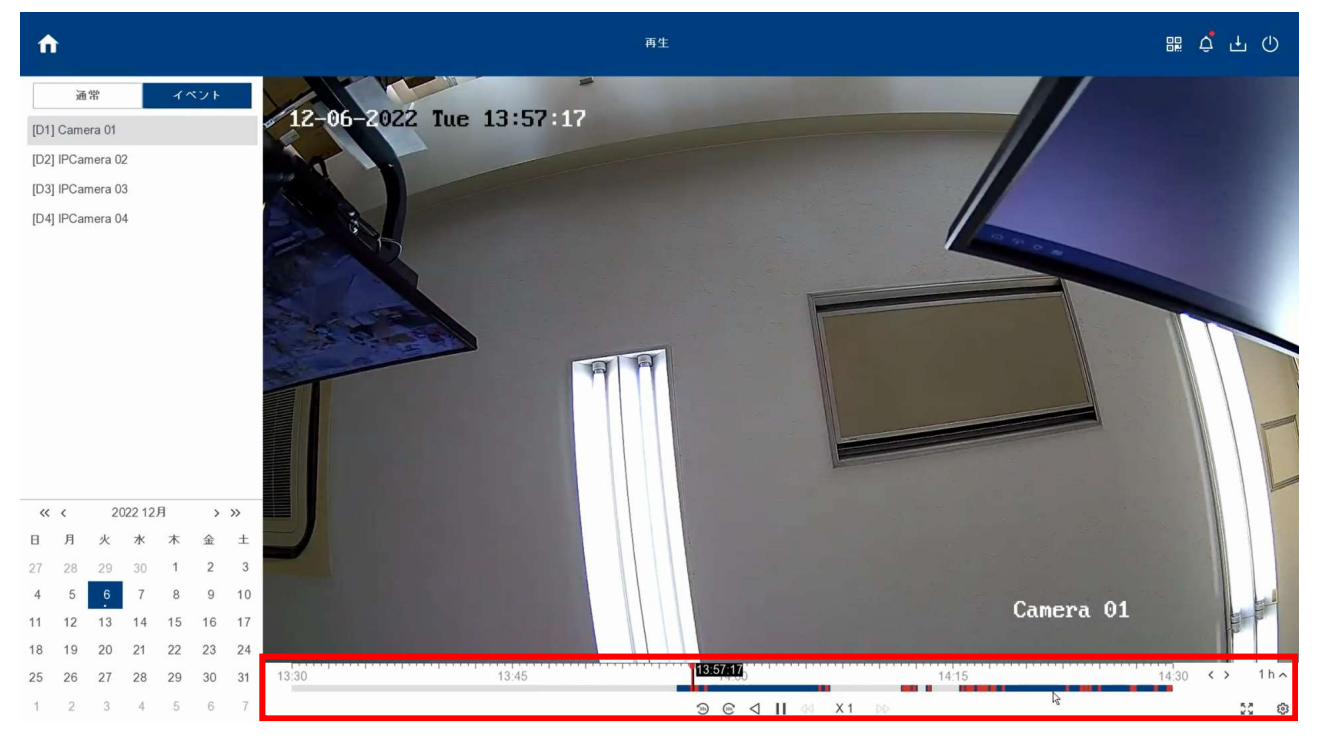

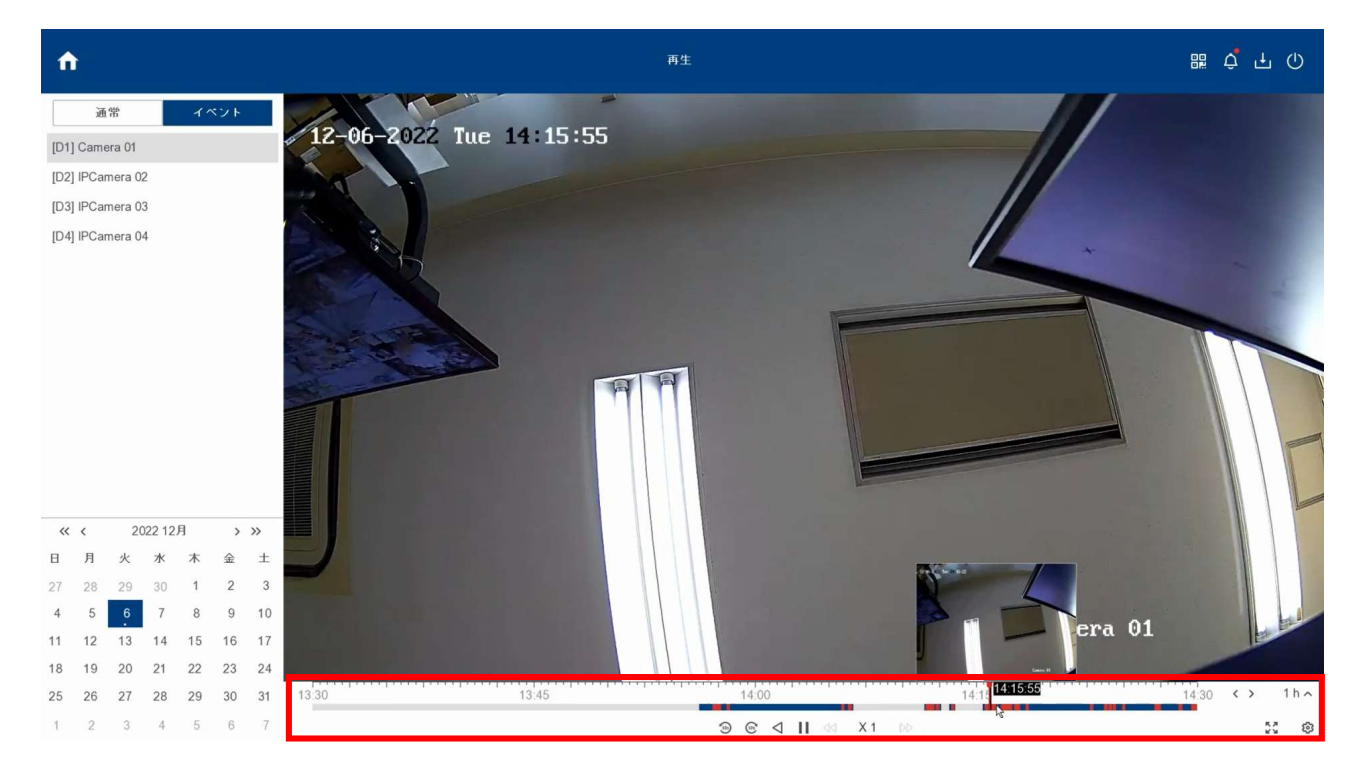

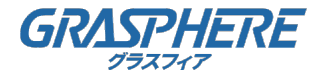

#### 3.2. 動体検知録画のイベントを再生

(1)右上の[ベルマーク]をクリックします。

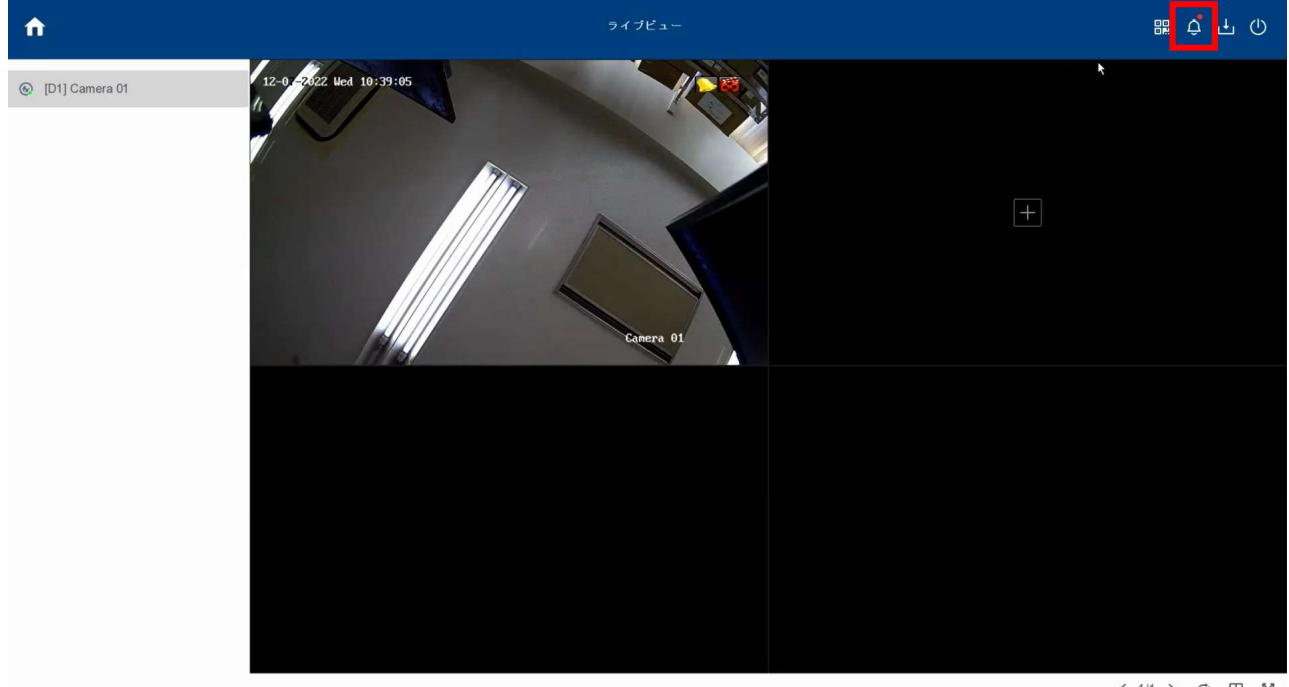

 $< 1/1 > 0 \quad \boxplus \quad \ddot{2} \dot{3}$ 

#### (2)アラームが通知されたイベントの録画映像が表示されます。

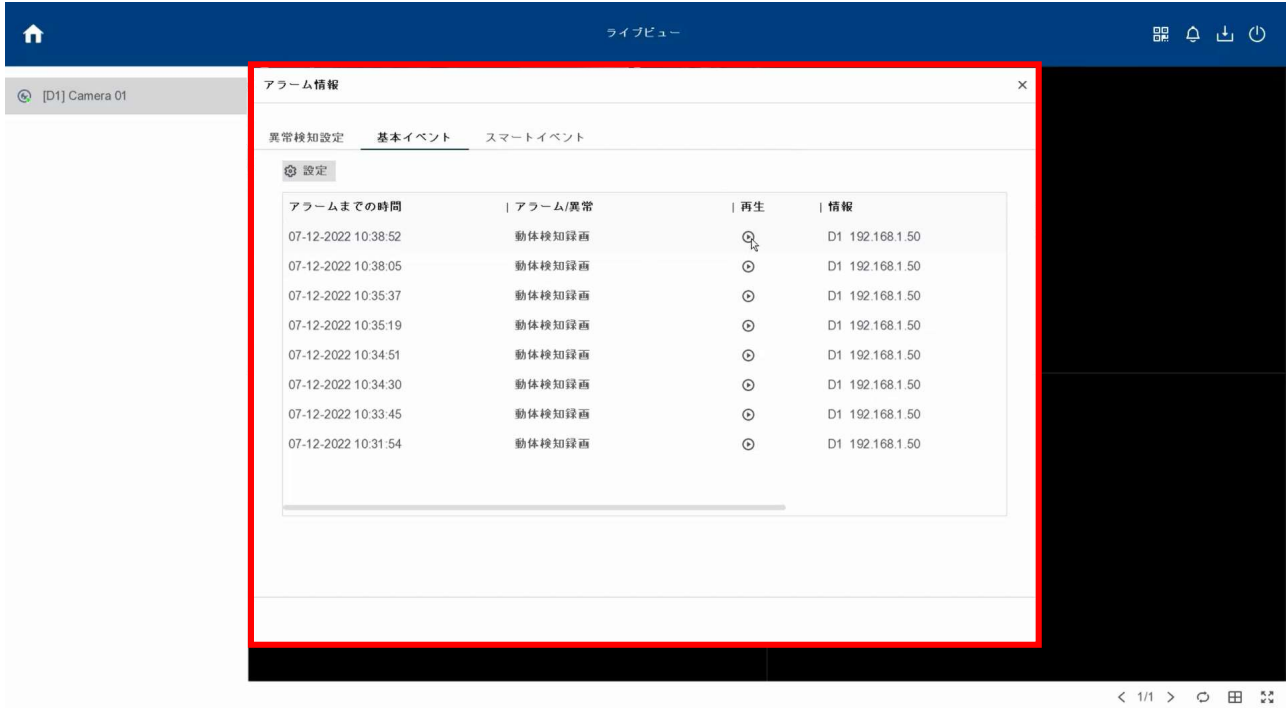

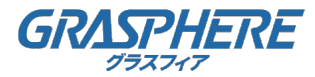

### 3.2. 動体検知録画のイベントを再生

(3)再生したい録画映像の[再生ボタン]をクリックします。

| Λ                | ライブビュー                     |          |          |                 |          | <b>闘 ウ 曱 ①</b>                    |
|------------------|----------------------------|----------|----------|-----------------|----------|-----------------------------------|
| C [D1] Camera 01 | アラーム情報<br>異常検知設定<br>基本イベント | スマートイベント |          |                 | $\times$ |                                   |
|                  | ◎ 設定                       |          |          |                 |          |                                   |
|                  | アラームまでの時間                  | アラーム/異常  | 再生       | 情報              |          |                                   |
|                  | 07-12-2022 10:38:52        | 動体検知録画   | $\Theta$ | D1 192.168.1.50 |          |                                   |
|                  | 07-12-2022 10:38:05        | 動体検知録画   | $\circ$  | D1 192.168.1.50 |          |                                   |
|                  | 07-12-2022 10:35:37        | 動体検知録画   | $\odot$  | D1 192.168.1.50 |          |                                   |
|                  | 07-12-2022 10:35:19        | 動体検知録画   | $\odot$  | D1 192.168.1.50 |          |                                   |
|                  | 07-12-2022 10:34:51        | 動体検知録画   | $\odot$  | D1 192.168.1.50 |          |                                   |
|                  | 07-12-2022 10:34:30        | 動体検知録画   | $\odot$  | D1 192.168.1.50 |          |                                   |
|                  | 07-12-2022 10:33:45        | 動体検知録画   | $\odot$  | D1 192.168.1.50 |          |                                   |
|                  | 07-12-2022 10:31:54        | 動体検知録画   | $\circ$  | D1 192.168.1.50 |          |                                   |
|                  |                            |          |          |                 |          |                                   |
|                  |                            |          |          |                 |          |                                   |
|                  |                            |          |          |                 |          |                                   |
|                  |                            |          |          |                 |          |                                   |
|                  |                            |          |          |                 |          |                                   |
|                  |                            |          |          |                 |          |                                   |
|                  |                            |          |          |                 |          |                                   |
|                  |                            |          |          |                 |          | $2.1/1$ $\land$ $\land$ $\Box$ ** |

(4) 録画映像を再生します。

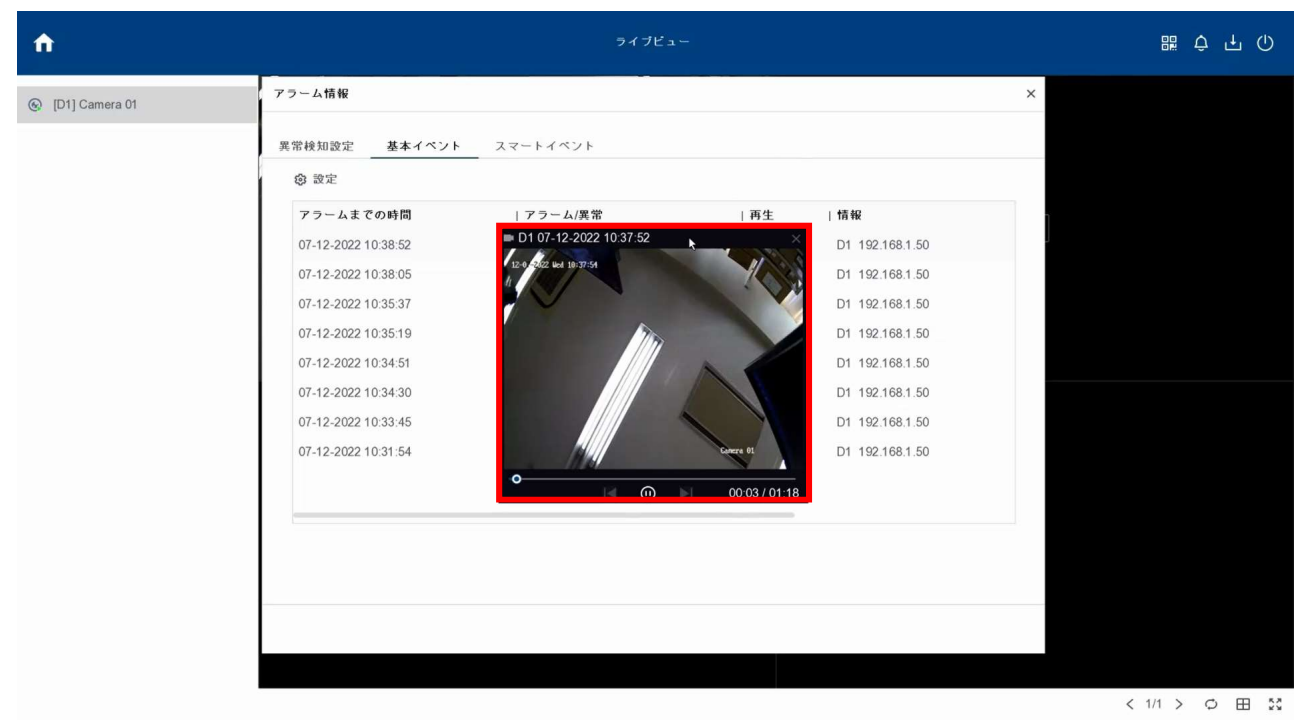